## **Инструкция для скачивания и установки программы r.bot.**

- 1. Нажимаем на ссылку с текстом [r.bot.studio.demo](https://rbot.biz-apps.ru/download/rBotStudioDemoInstall.exe).
- 2. Ожидаем пока программа скачается на компьютер.
- 3. Запускаем скаченный файл *rBotStudioDemoInstall.exe*
- 4. Выбираем язык инсталляции и нажимаем кнопку OK.

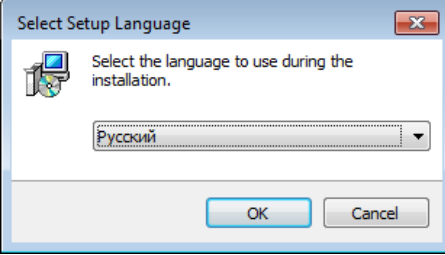

5. Выбираем папку, в которою будет установлена программа

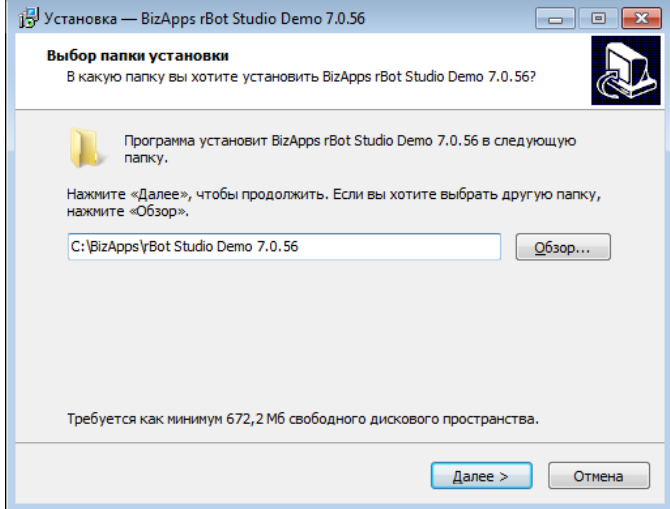

6. Выбираем компоненты программы:

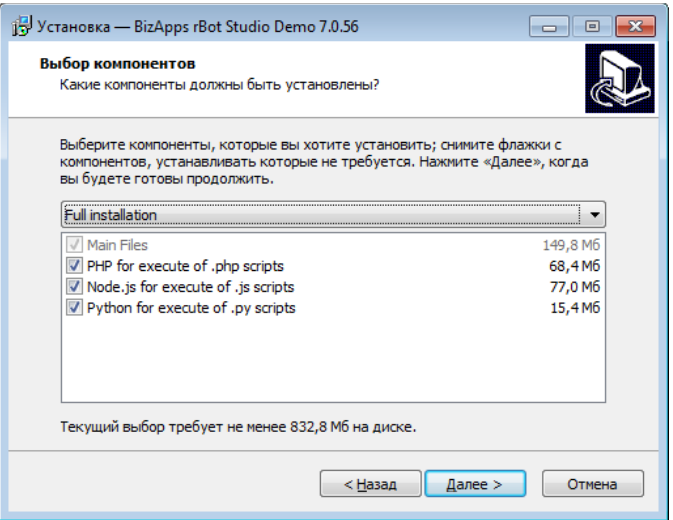

Оставляем всё как есть. И нажимаем кнопку Далее.

7. Выбираем папку в меню "Пуск"

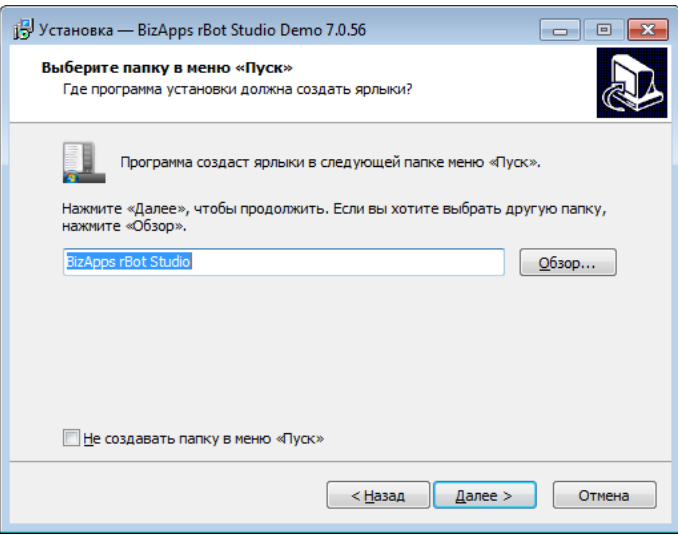

Оставляем без изменения и нажимаем кнопку Далее.

8. Выбираем дополнительно создавать ли иконку на рабочем столе и значок быстрого запуска

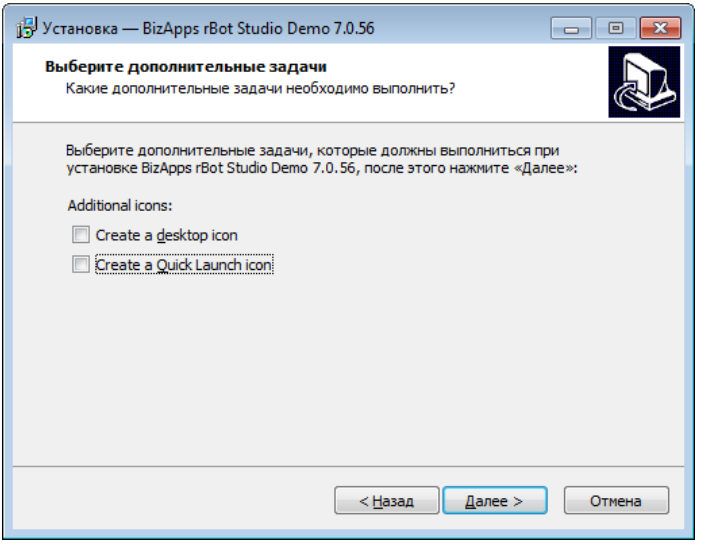

Оставляем без изменения и нажимаем кнопку Далее

9. Нажимаем на кнопку Установить

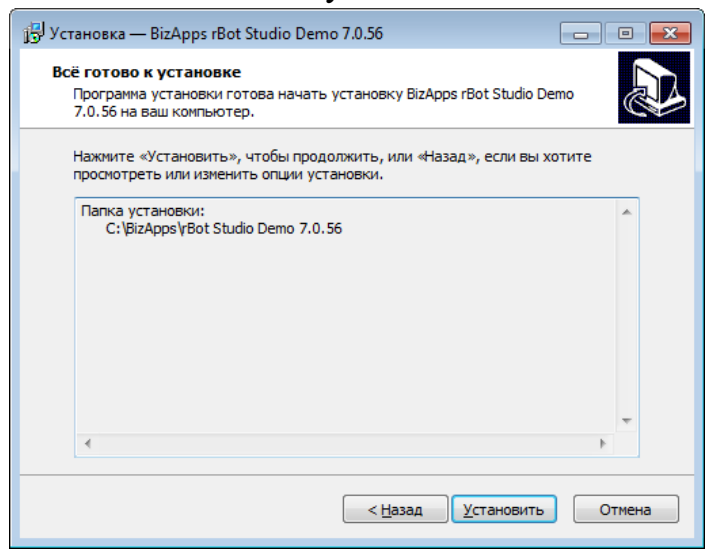

10. Ожидаем пока программа установится на компьютер

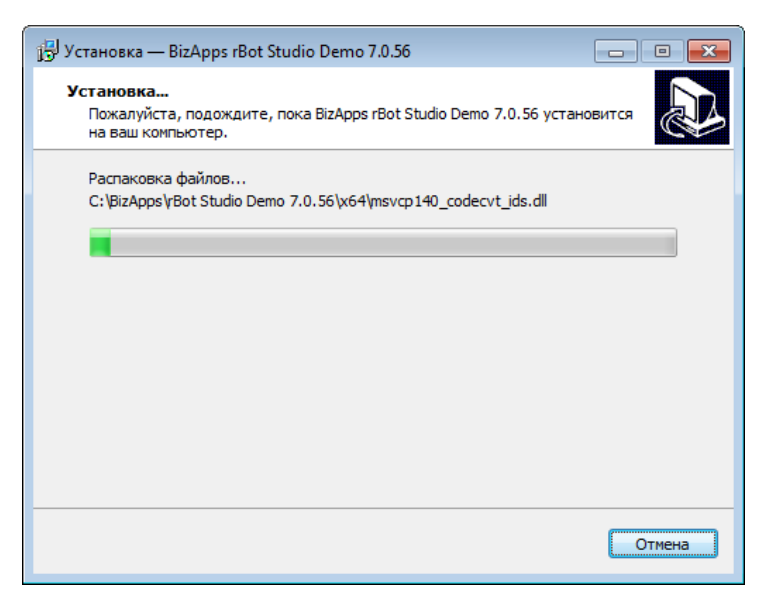

11. Установка завершена – нажимаем кнопку Завершить

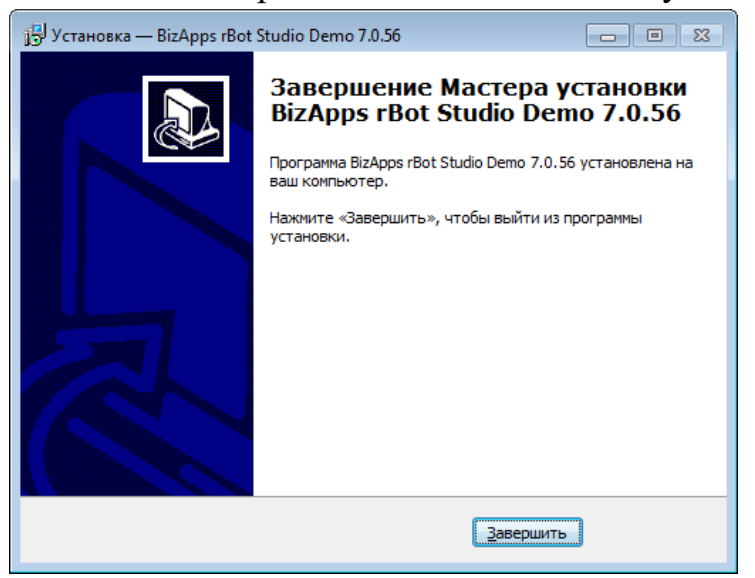

12. Запускам программу из папки по пути *C:\BizApps\rBot Studio Demo 7.0.56\ BizApps rBot Studio Demo.exe*

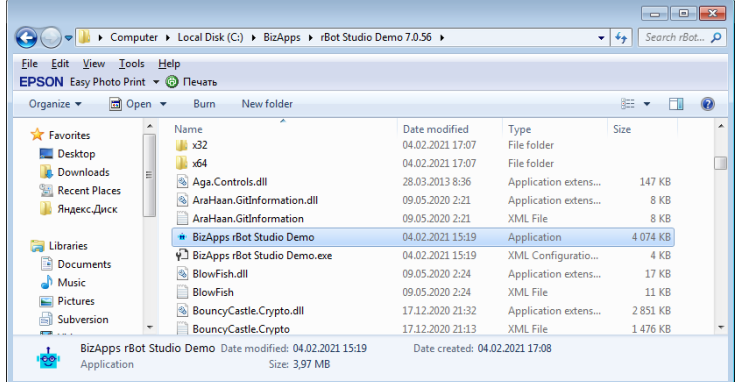

13. Программа запустилась:

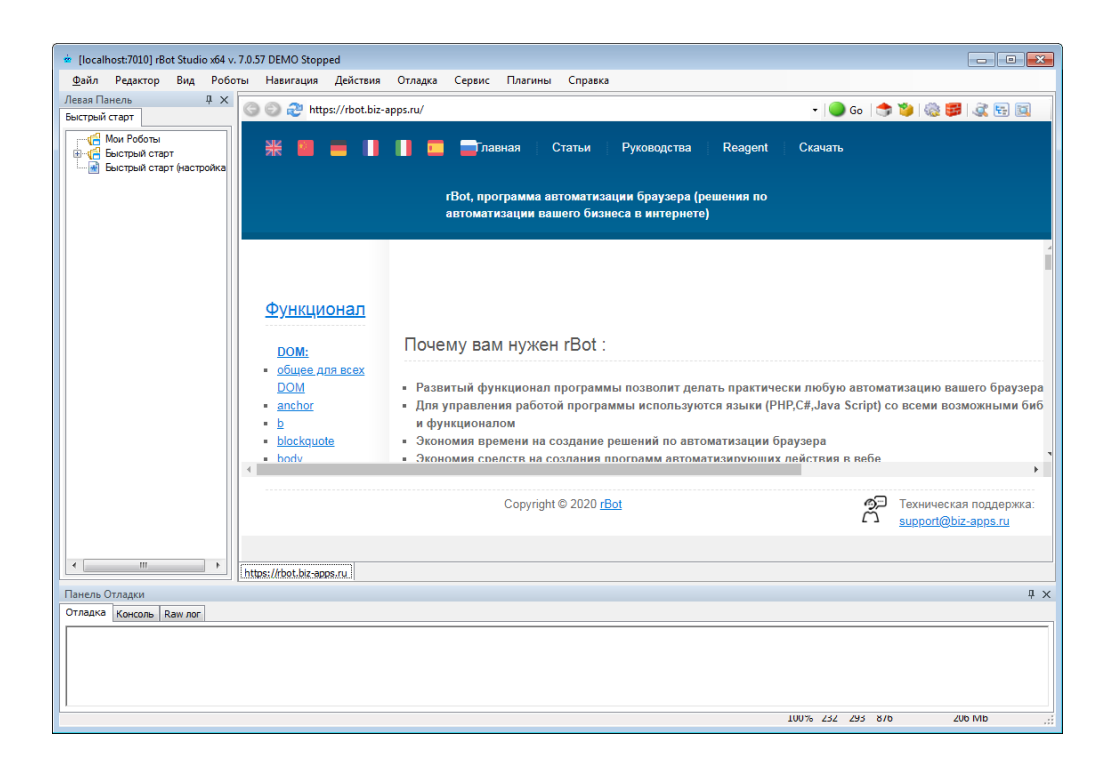